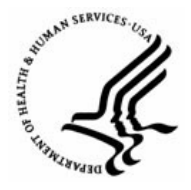

**Capital HR User Guide**  https://www.caphrehrp.psc.gov

Not To Exceed Actions

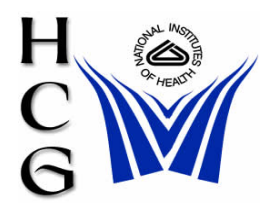

## **Procedures**

1) Navigation

Home > Workforce Administration > Job Information > Supervisor Request

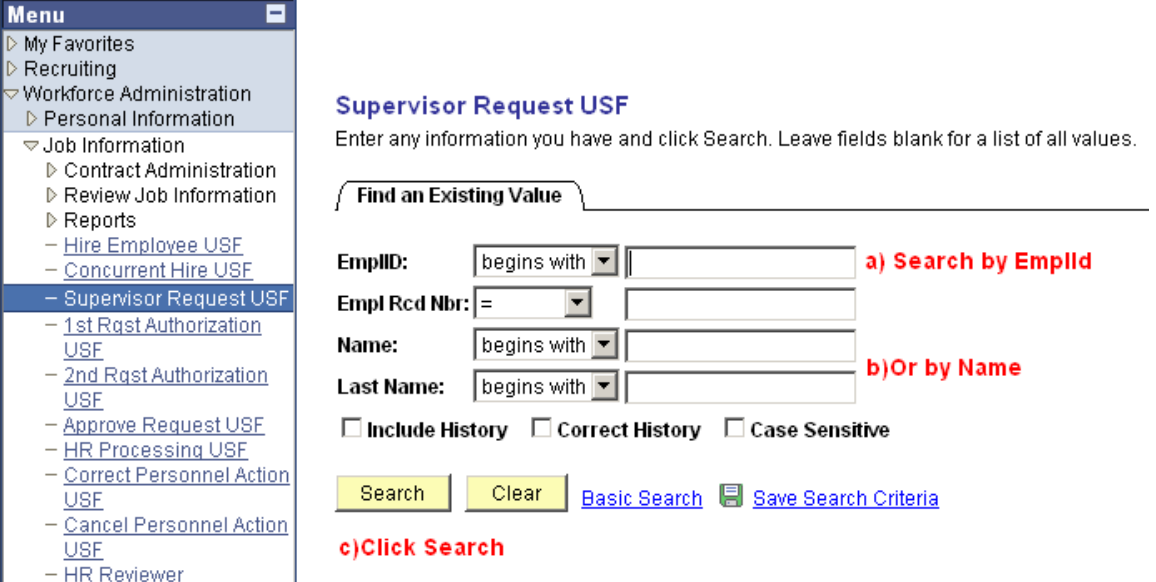

- a) Search for the employee by EmplId or
- b) Search by Name
- c) Click the 'Search' button

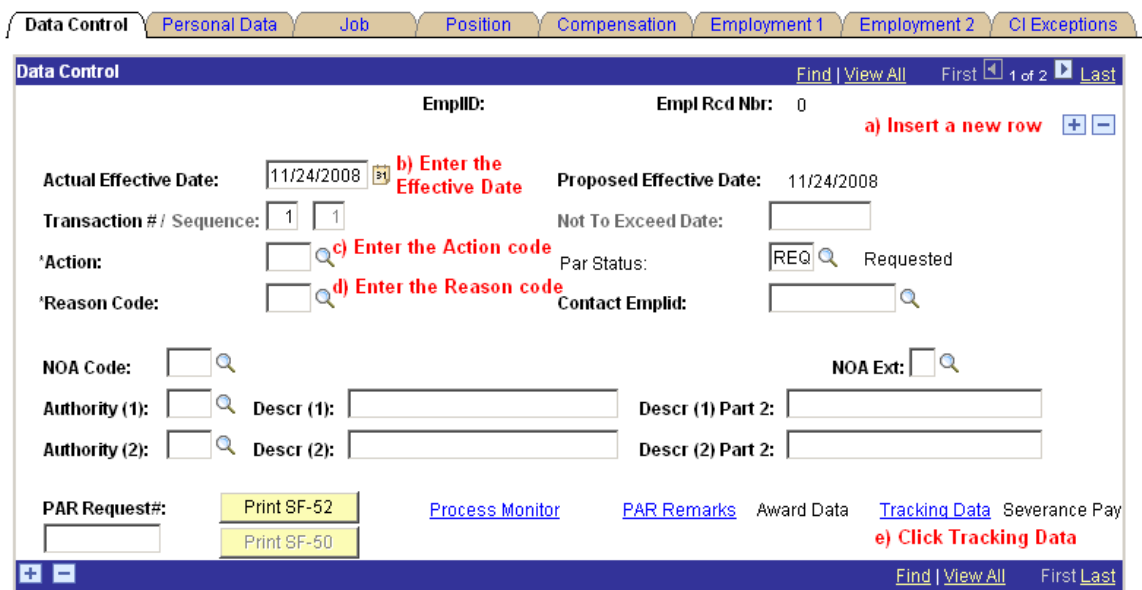

2) The Data Control tab of the employee's Job record will be displayed

- a) Insert a new row by clicking the plus sign.
- b) Enter the Actual Effective Date
- c) Enter the Action Code or select it from a list by clicking the magnifying glass.
- d) Enter the Reason Code or select it from a list by clicking the magnifying glass.

*See Action / Reason Code Table (on page 6)* 

e) Go to the Tracking Data Hyperlink (at the bottom of the page)

## 3) The Tracking Data page will be displayed

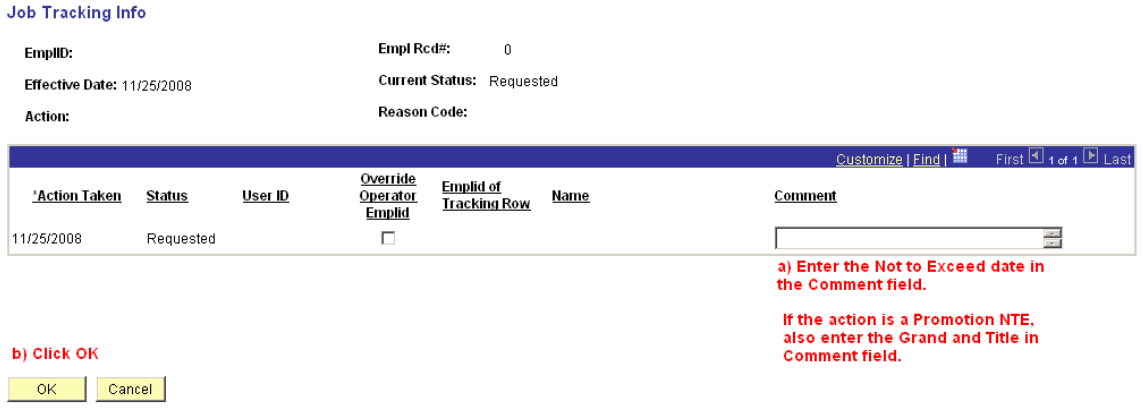

a) Enter the Not To Exceed Date in the Comment field. If the Action is for a Promotion NTE, also enter the GRADE and TITLE in the Comment field

*Note: If the information you need to capture will not fit in the Comment field, enter "See PAR Remarks. Click on the PAR Remarks hyperlink (at the bottom of the data control page). Use the 'ZZZ' PAR Remark Code to enter the additional information.*

b) Click 'OK'.

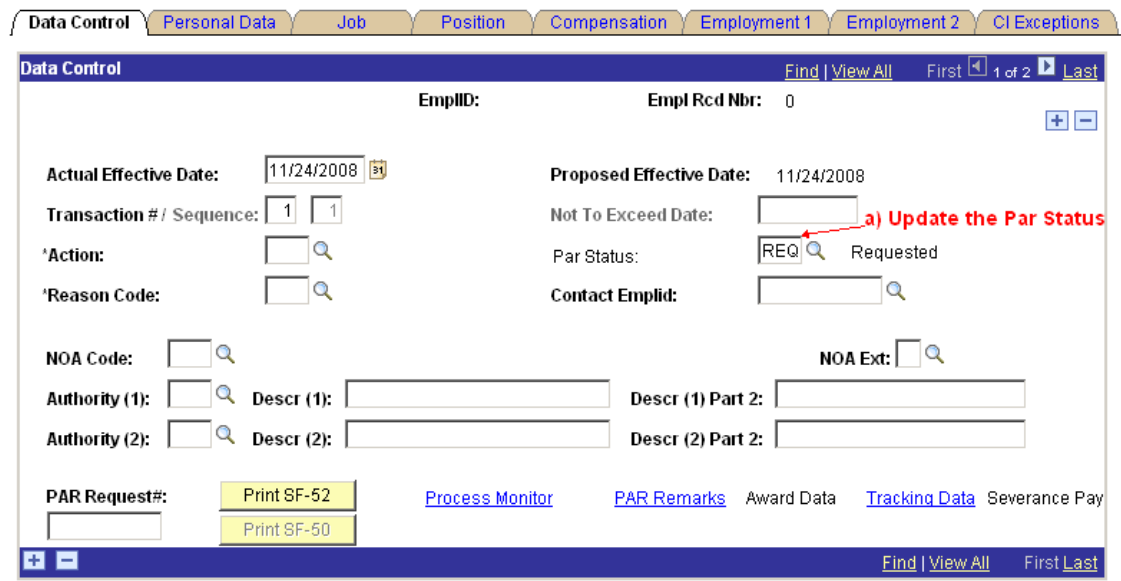

4) The Data Control tab will again be displayed.

## b) Click Save

■ Save A Return to Search | El Notify | A Previous tab | A Next tab | 周 Update/Display | 周 Include History | ■ Correct History | Data Control | Personal Data | Job | Position | Compensation | Employment 1 | Employment 2 | CI Exceptions

- a) Update the Par Status
- b) Click Save.

5) The 'Route To' page will be displayed.

## Route to Next Empl ID

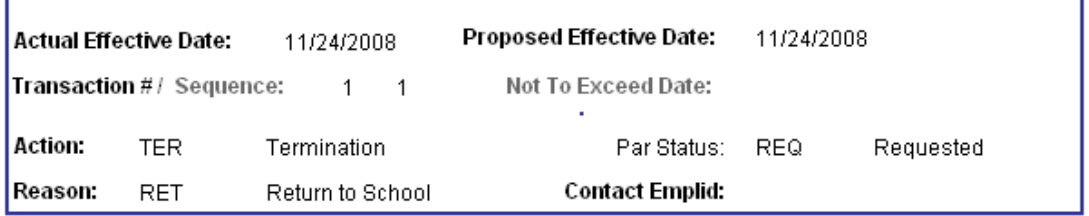

The status of this data requires you to specify the employee to whom to next route the data. Choose an Employee ID below.

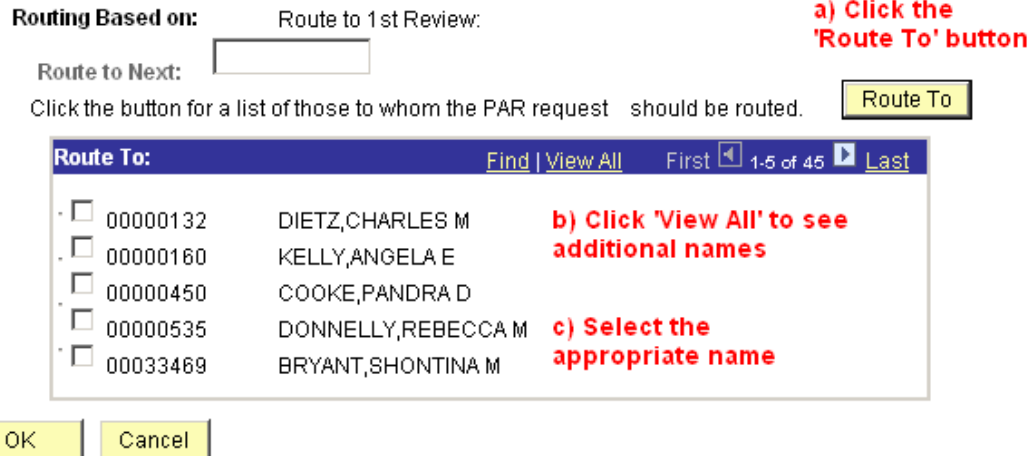

d) Click OK

- a) Click the 'Route To' button.
- b) Click the 'View All' hyperlink to see additional names if necessary.
- c) Choose the appropriate name by selecting the check box next to the name.
- d) Click the 'OK' button.

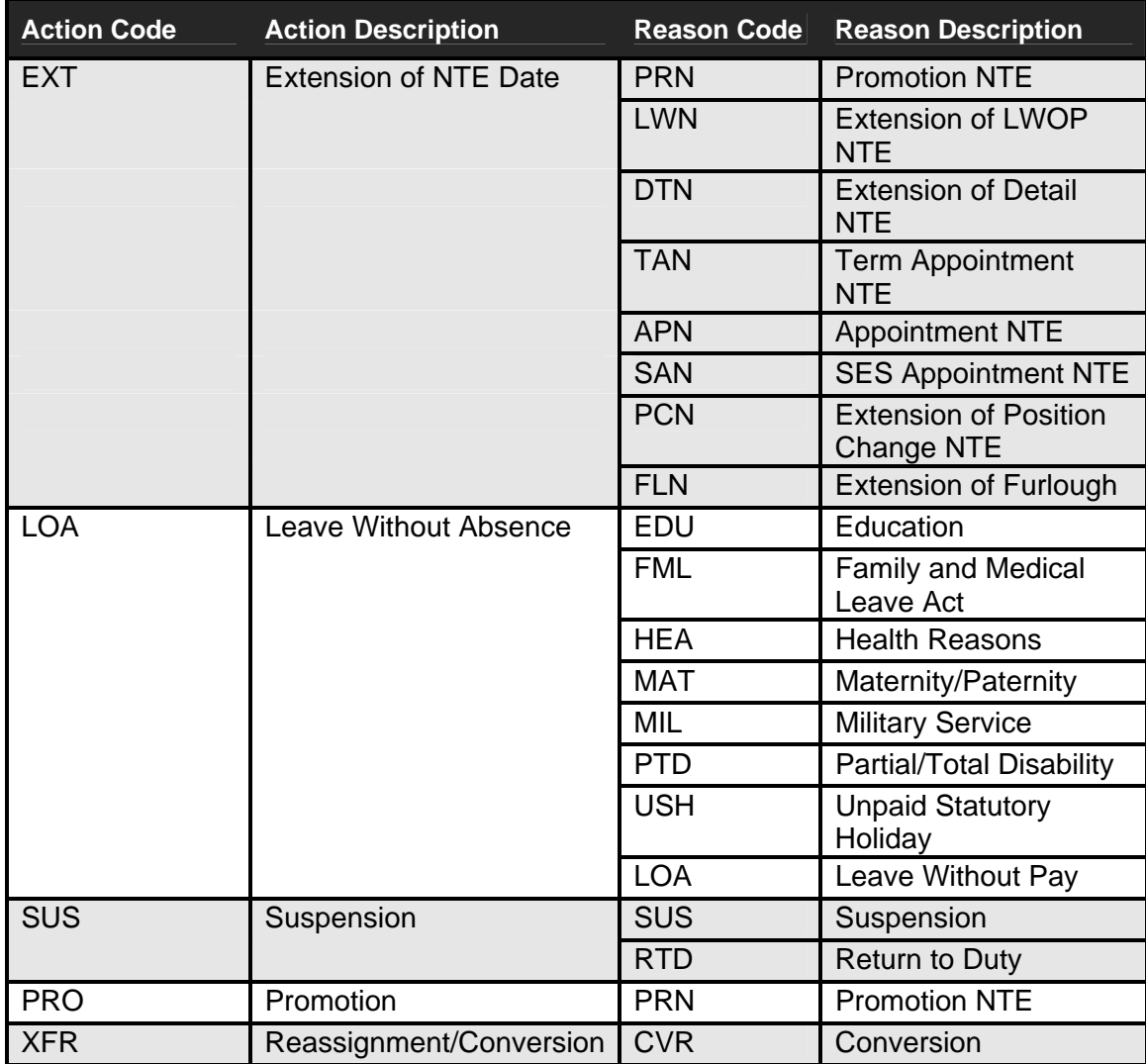

Action / Reason Code Table for Not To Exceed Actions

For Help Contact HR Systems Support:

Help Desk: 301-451-1436

Email: [hrsystemssupport@od.nih.gov](mailto:hrsystemssupport@od.nih.gov)

Website: <http://hr.od.nih.gov/HRSystems/ehrp/default.htm>

Try It with OnDemand: <http://webcastor.hrs.psc.gov/ehrp/EHRPTrainingManual/toc.html>